## **Wertungen**

XL

In den Tabellenansichten haben Sie mit dieser Funktion die Möglichkeit, eine **Wertung** für Ihre Datensätze zu hinterlegen und somit optisch aufzubereiten (z.B. eine Adresse als "wichtiger Kunde" darzustellen).

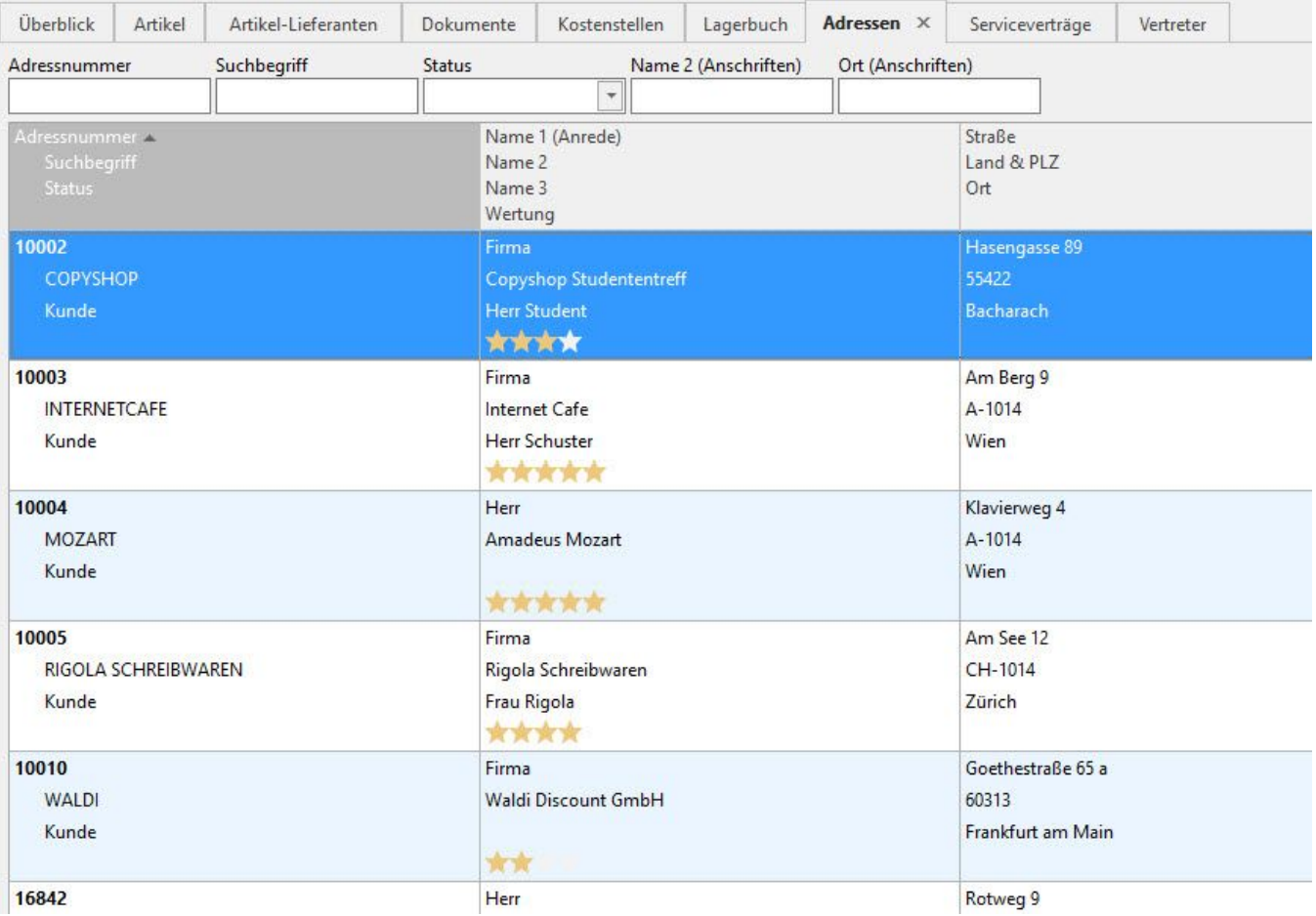

Die optische Form der Wertigkeit kann mit verschiedenen Symbolen (Quadrat, Kreis, Stern) dargestellt werden. Die Wertigkeit selbst wird durch Anzahl der Symbole und Farbgebung (grau, blau, grün, gelb, rot) festgelegt.

Über die Gestaltung der Tabellenansicht kann die Feldformel hinterlegt werden, die wie folgt aufgebaut ist:

## **Wertung([Form];[Farbe];[Wertungsanzahl];[Wertungsanzahl maximal gesamt])**

Für "**[Form]"** stehen folgende Werte zur Verfügung:

- eckig: ergibt Quadrate
- rund: ergibt Kreise
- Stern: ergibt Sterne

Für **"[Farbe]"** stehen folgende Werte zur Verfügung:

- grau
- $\bullet$  blau
- grün
- gelb  $\bullet$  rot

Die **"[Wertungsanzahl]"** bestimmt die Anzahl der Symbole die mit dieser Funktion in Form und Farbe gezeichnet werden. Es können Zahlen von 0 - 10 hinterlegt werden.

Die **"[Wertungsanzahl maximal gesamt]"** bestimmt die Symbole, die insgesamt möglich wären. Die Differenz zwischen "Wertungsanzahl maximal gesamt" und "Wertungsanzahl" wird mit hellgrauen Symbolen aufgefüllt. Diese Angabe ist optional.

## **Beispiele für Wertungen**

Wertung(rund;rot;2): zeichnet zwei rote Kreise

Wertung(rund;rot;2;5): zeichnet fünf Kreise, davon die ersten zwei rot und nachfolgend noch 3 hellgraue Kreise

Wertung (rund;rot;2.5;5): zeichnet fünf Kreise, davon die ersten 2,5 rot, und nachfolgend noch 2,5 hellgraue Kreise

Wertung(stern;blau;2): zeichnet zwei blaue Sterne

Wertung(eckig;grün:1): zeichnet ein grünes Quadrat

Wertung(stern;gelb;\$Left(«gewünschtes Selektionsfeld»,3);4): zeichnet die Anzahl der ersten drei Zeichen aus der gewählten Adress-Selektion als gelbe Sterne und füllt dann bis auf 4 hellgraue Sterne auf.

## **Vorgehensweise zur Hinterlegung der Formel**

Für die Hinterlegung der Formel rufen Sie über die Schaltfläche: TABELLENANSICHT - BEARBEITEN - gewünschte Tabellenansicht markieren - Schaltfläche: GESTALTEN - auf. Fügen Sie hier ein beliebiges Feld als Spalte oder Zeile ein und hinterlegen Sie für dieses Feld die entsprechende Feldformel. Der Feldeditor wird über die Schaltfläche

Wertung(stern;gelb;\$Left(«Adr.SCI4» Feldformel

geöffnet.

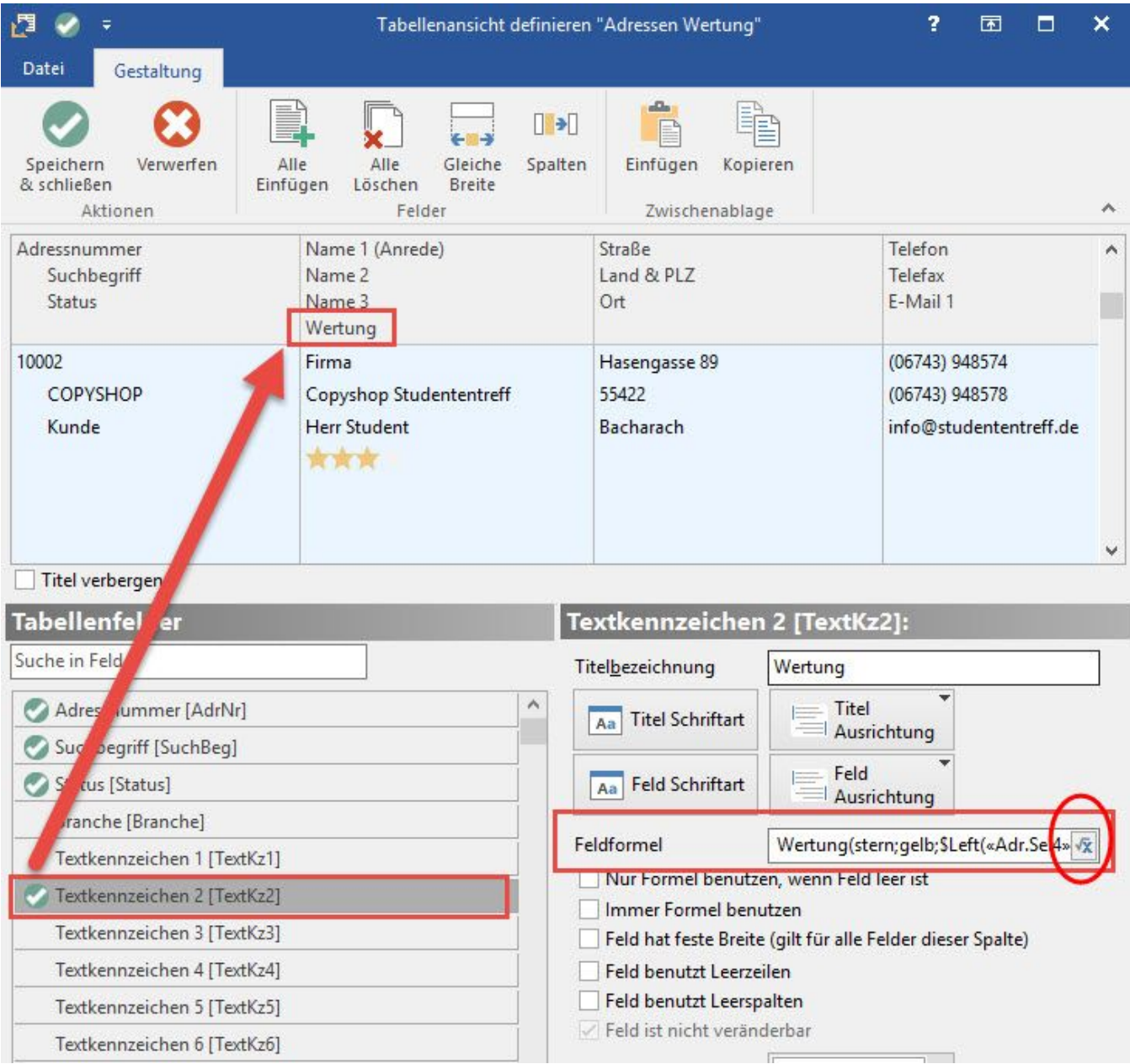

Um die Wertung(stern;gelb;\$Left("Selektionsfeld",3);4) verwenden zu können, muss ein Selektionsfeld eingerichtet werden. (Registerkarte: DATEI - INFORMATIONEN - EINSTELLUNGEN - DBMANAGER - ADRESSEN - BEARBEITEN - STRUKTUR ÄNDERN - Register: "Felder"). Tragen Sie anschließend im Selektionsfeld des Adressdatensatz die entsprechende Wertungszahl des Kunden (Wertigkeit der Adresse innerhalb Ihres Unternehmens) ein. Nach Hinterlegung der Feldformel in der Tabellenansicht werden die entsprechenden "Sterne" angezeigt.